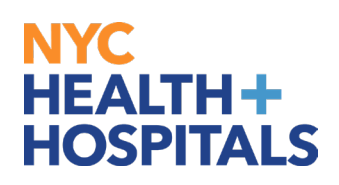

The following Qualifying Events create a special enrollment period, allowing you to sign up for a new health plan or make changes to your existing coverage. Qualifying events require health benefits application.

- Termination of coverage for you and/or your dependents
- Dependents entry into the country
- Divorce
- Domestic Partnership
- Promotion
- Waiving coverage
- Change in standard hours *(Part-time to Full-time)*
- Moving out of health plan's service area *(Address must be updated in Employee Self Service)*

#### *\*If an employee has no coverage, no dependents can be enrolled either***\***

**1.** After successfully authenticating and logging into **Employee self service**, click on the *Upload Supporting Documents* tile.

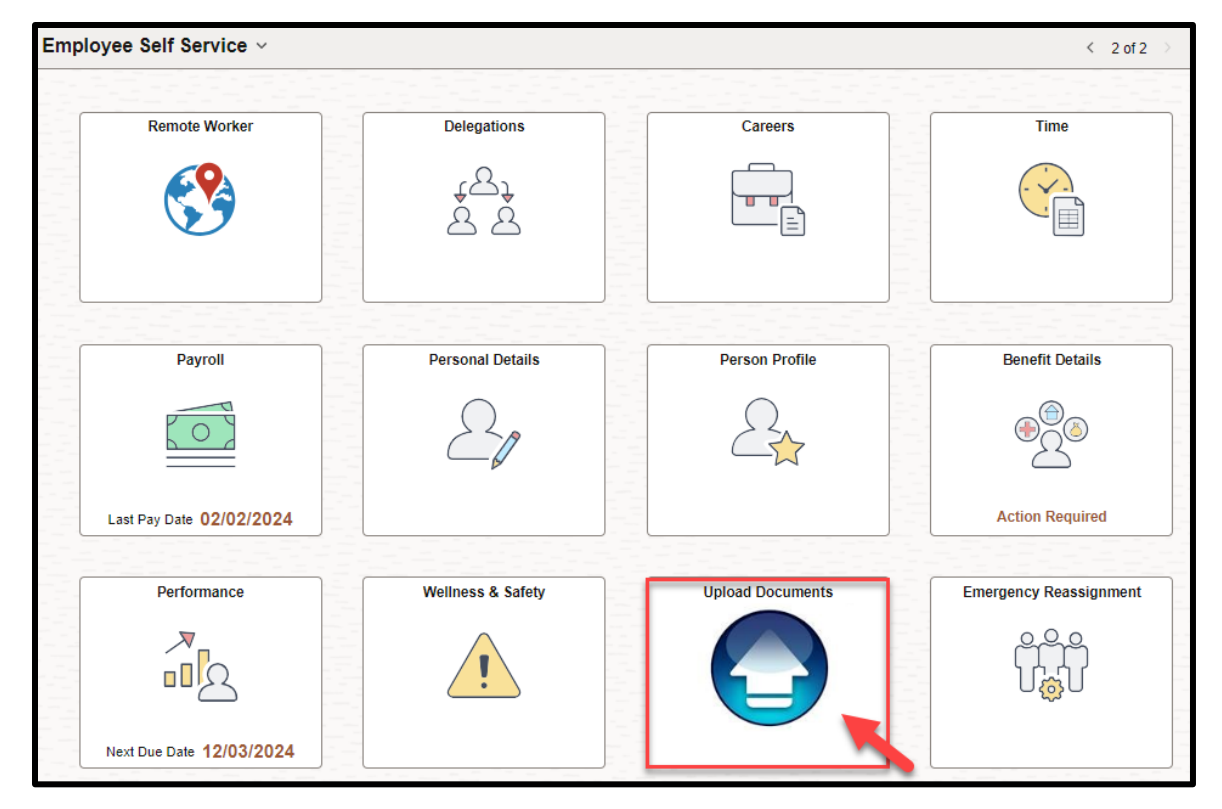

Human Resources Shared Services **Page 1 of 10** Revised: March 29, 2024

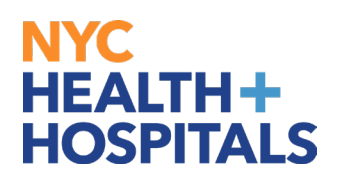

**2.** Select the appropriate form for your event. *(Be sure your selection is highlighted)***Qualifying Event/ Hardship Form**

The following documents are needed for adding dependents:

- Dependent(s) Birth certificate
- Marriage certificate
- Proof of cohabitation if married over a year. (*Example: utility bill, current bank statement, mortgage statement, tax return for current year or current lease, this to prove you and your spouse reside in the same household.)*

For divorce please submit the court documents the divorce creed. Upload clear photos or scanned copies, ensuring they meet file format and size requirements.

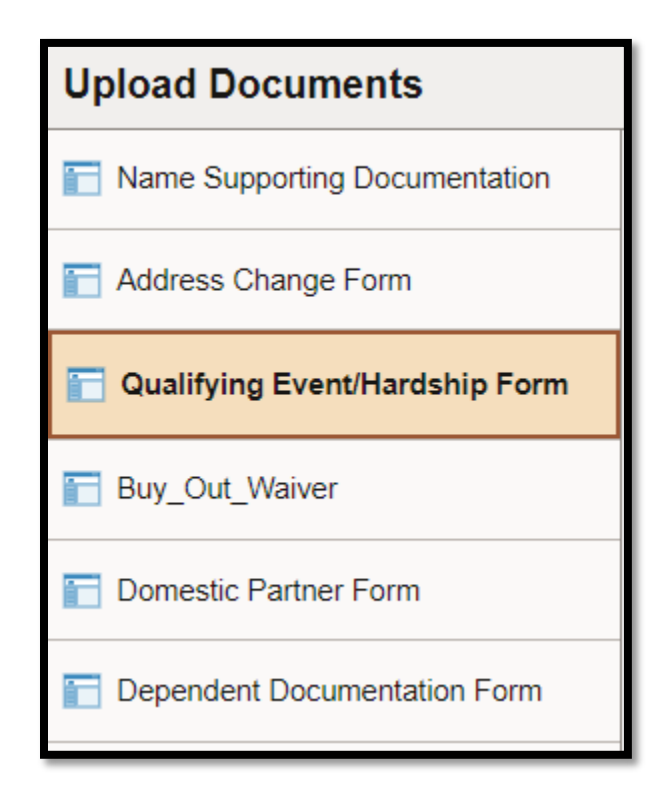

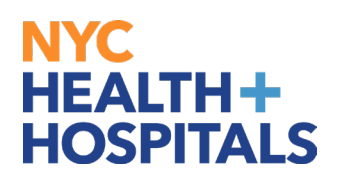

#### **3.** Select the **Create a New Request** tab to create a new form.

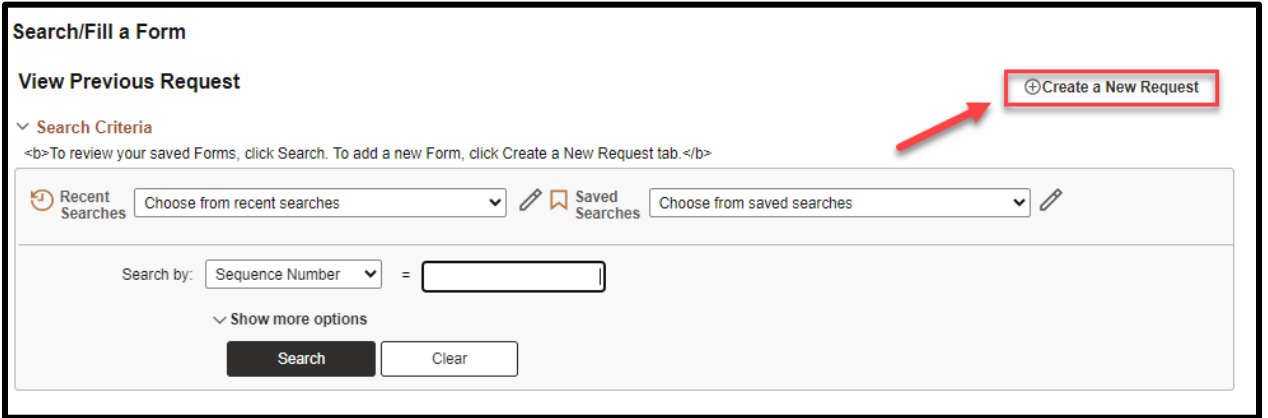

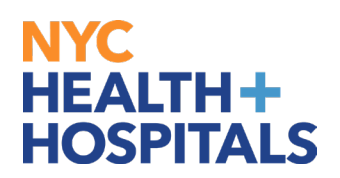

- **4.** This will take you to the **Form** tab.
	- Answer the questions posed on the form and provide an explanation for your request. If the request is outside of your event time frame explain the cause of your delay.
	- Click the *Save* button, then proceed to the Instructions tab.

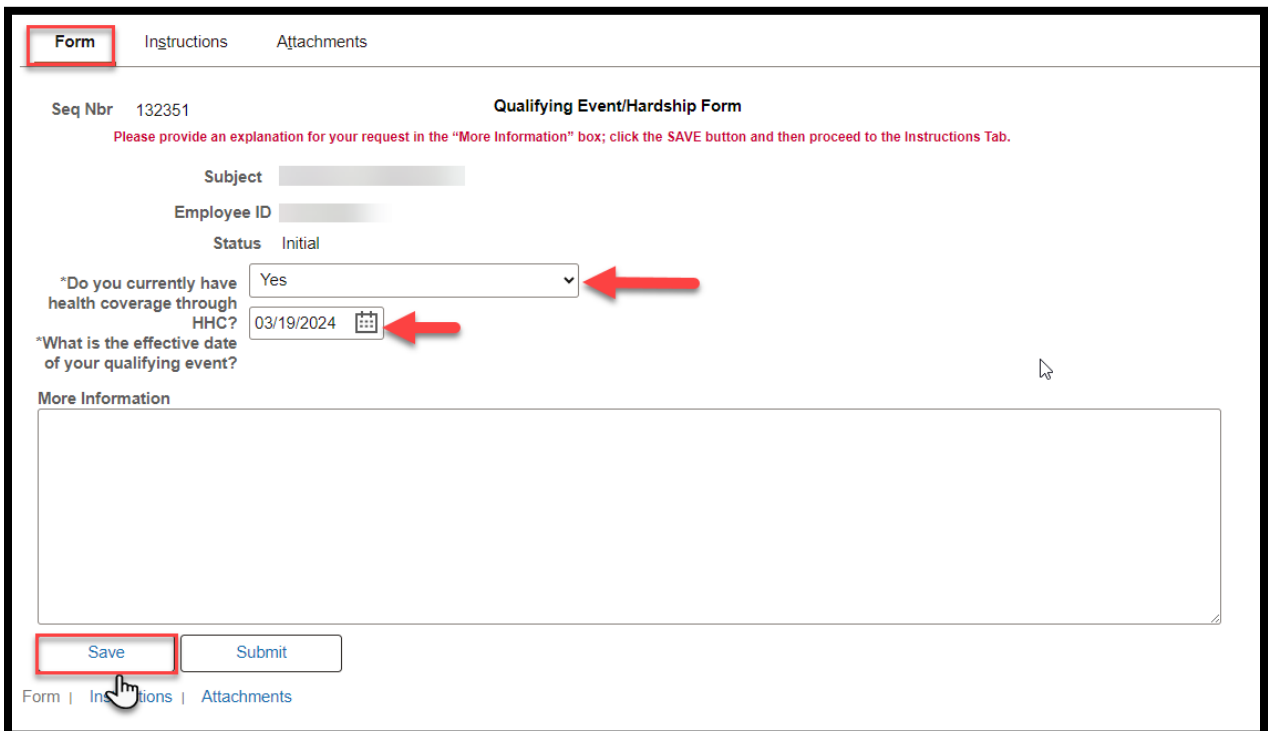

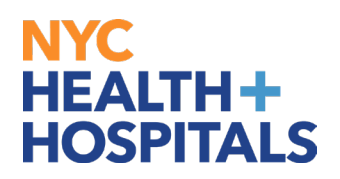

**5.** The **Instructions** tab will explain which supporting documents are acceptable, where to attach and how to submit your request.

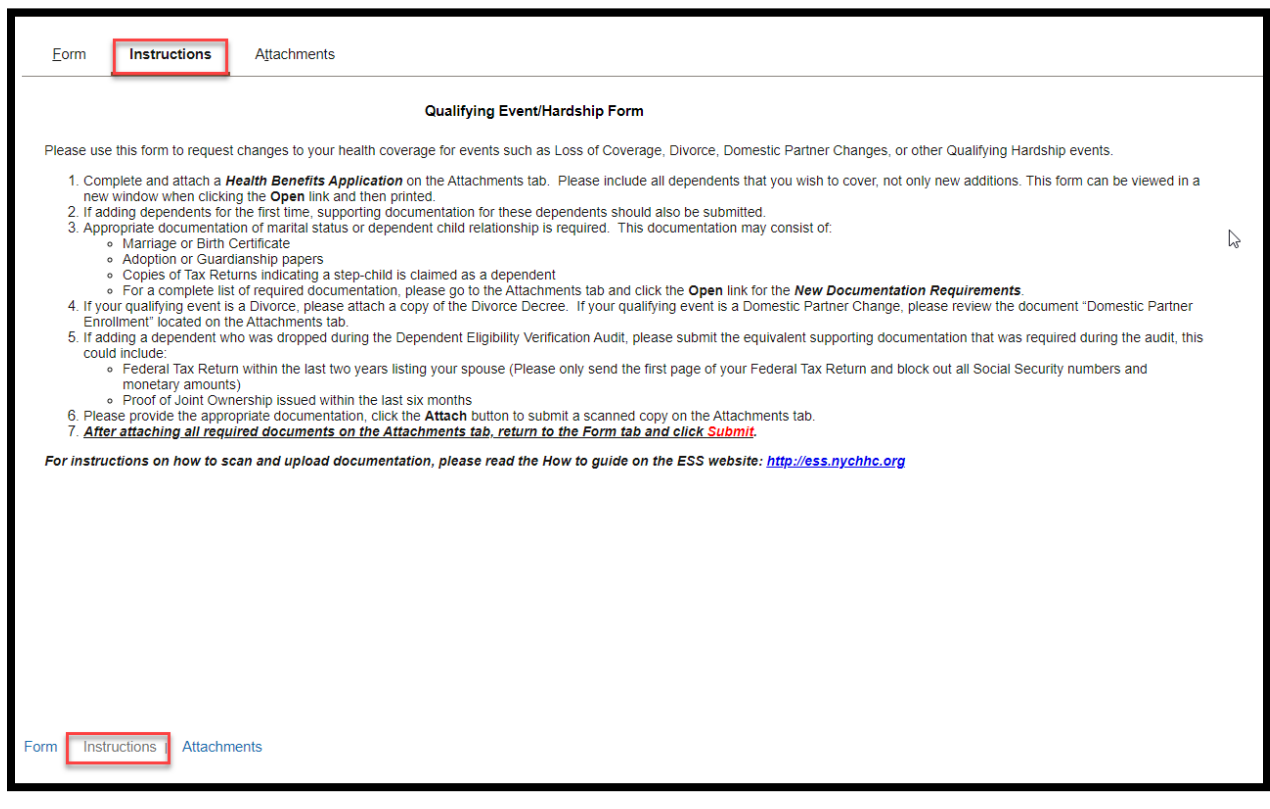

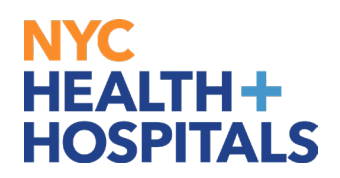

**6.** After you have read the instructions, select the **Attachments** tab.

Click the **Open** links to view and/or print the different blank forms. Complete these form(s) with the appropriate information, if applicable.

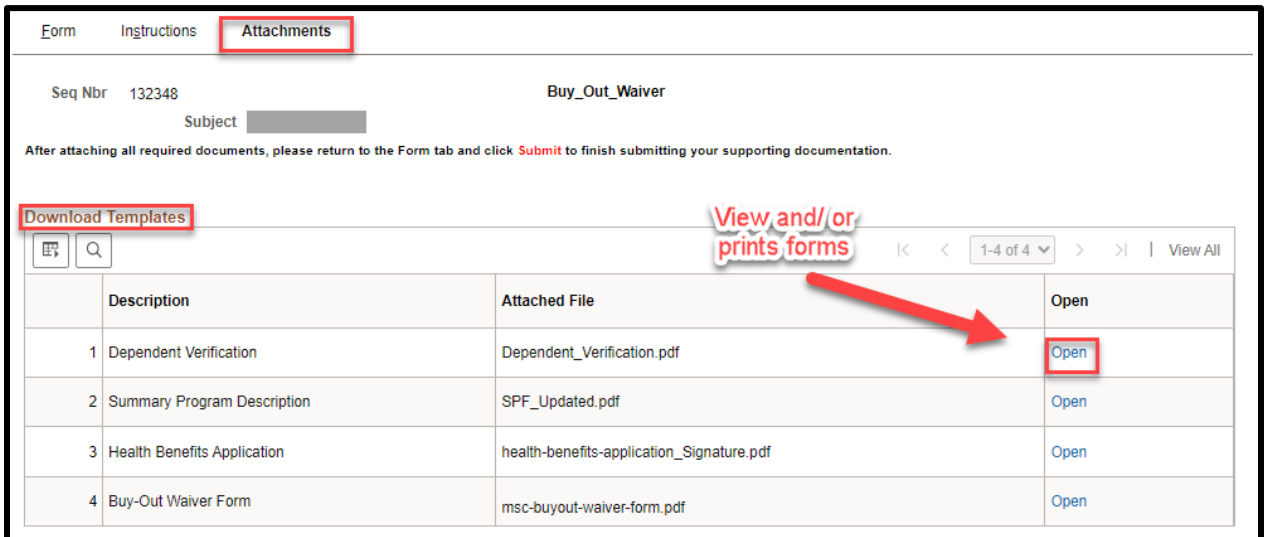

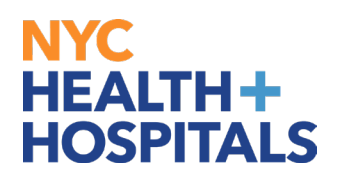

**7.** Then scan any supporting documents and attach the electronic documents by clicking the **Attach** button.

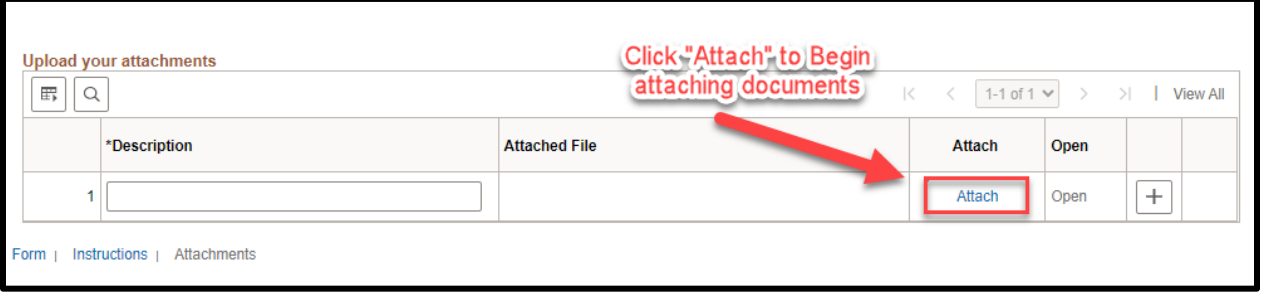

**8.** You can add additional attachments by selecting the **+** button and delete them by selecting the **–** button.

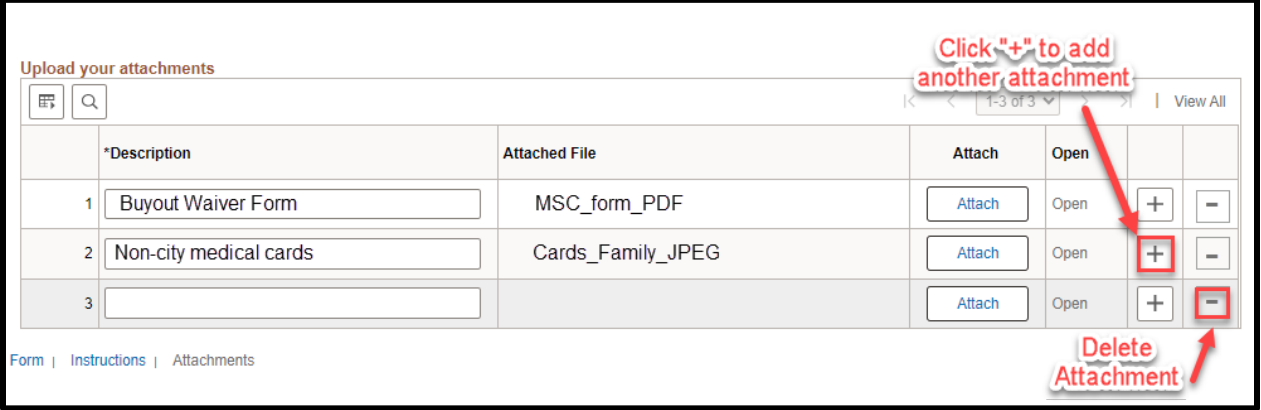

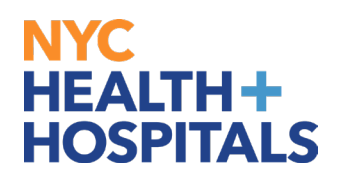

**9.** The File Attachment pop up appears. Click the *Choose File…* button to search for your document. After finding your document, click the *Upload* pushbutton to upload your document.

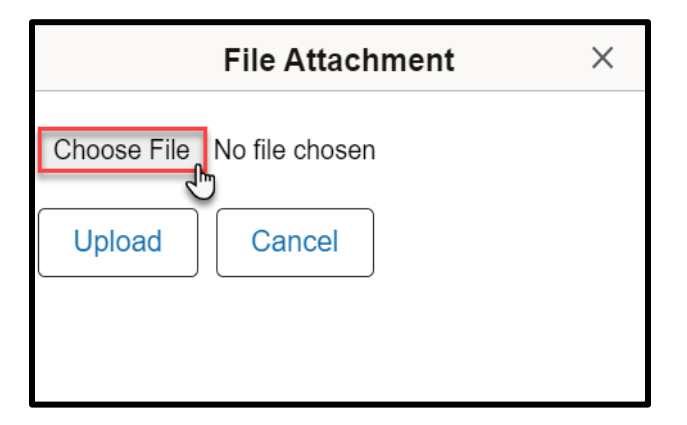

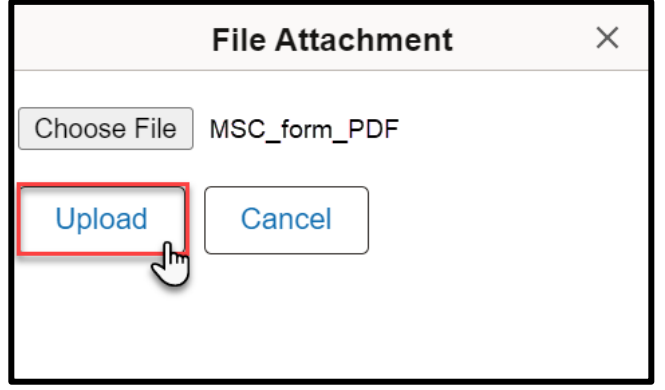

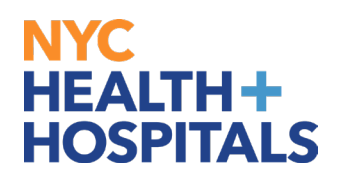

**10.** After you have attached all files, go back to the **Form** tab. Click the Submit button at the bottom for your Form to be sent to HRSS Corporate Benefits for review.

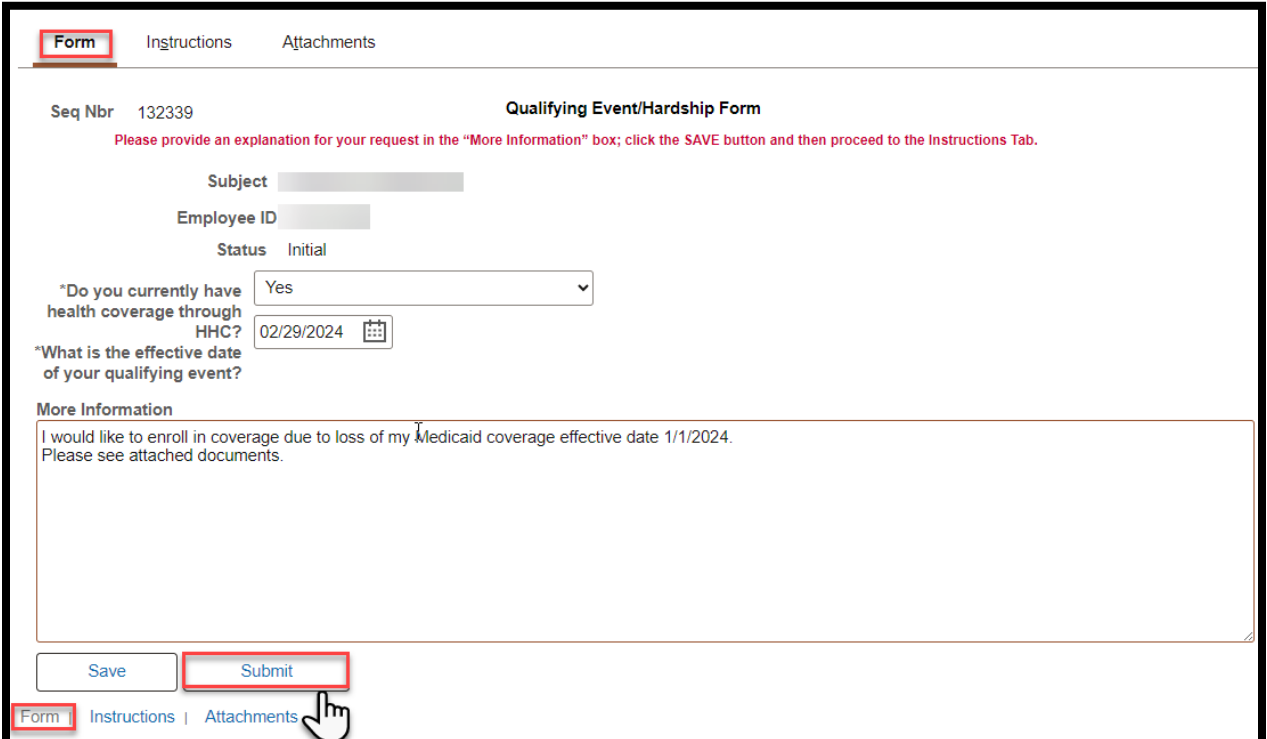

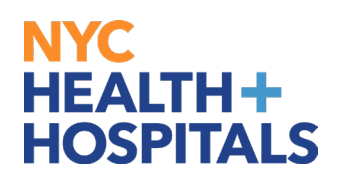

**11.** The following screen will appear that shows the status as Pending. Click the **OK** button at the bottom.

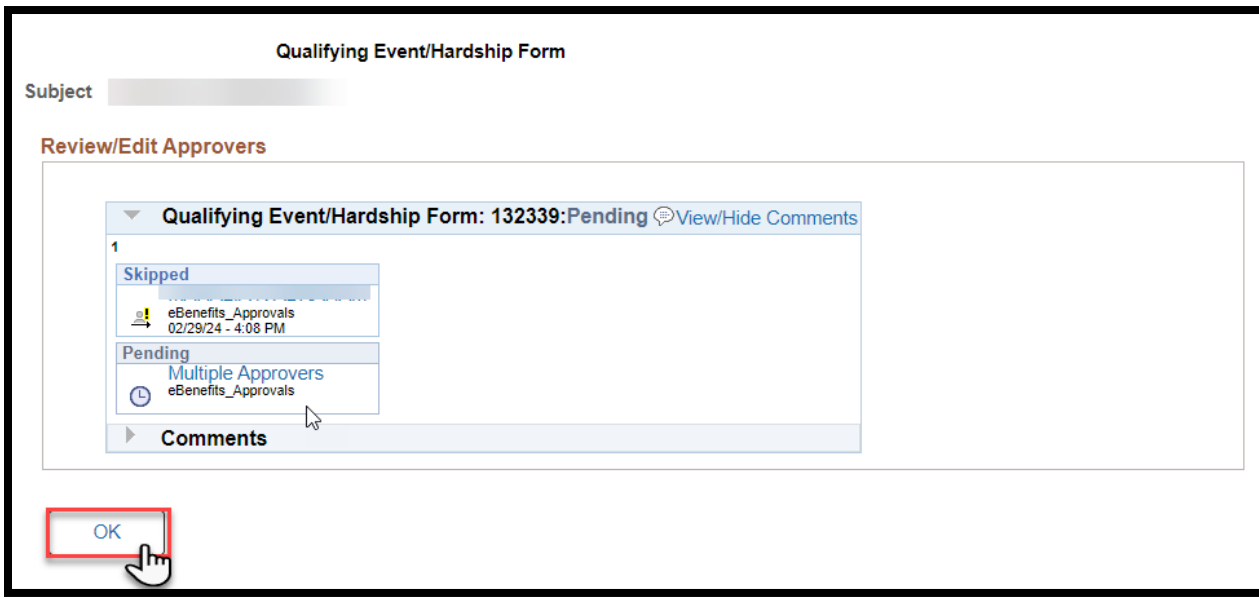

If you have any questions about your elections you can contact HRSS/NYC Heath + Hospitals Corporate Benefits by phone at (646) 458-5634 or by email at HHCBenefits@nychhc.org.